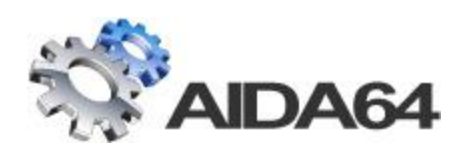

# AIDA64 Business Edition

# Installation/Setup Guide

v 1.0.3

*December 5, 2012*

# **CONTENTS**

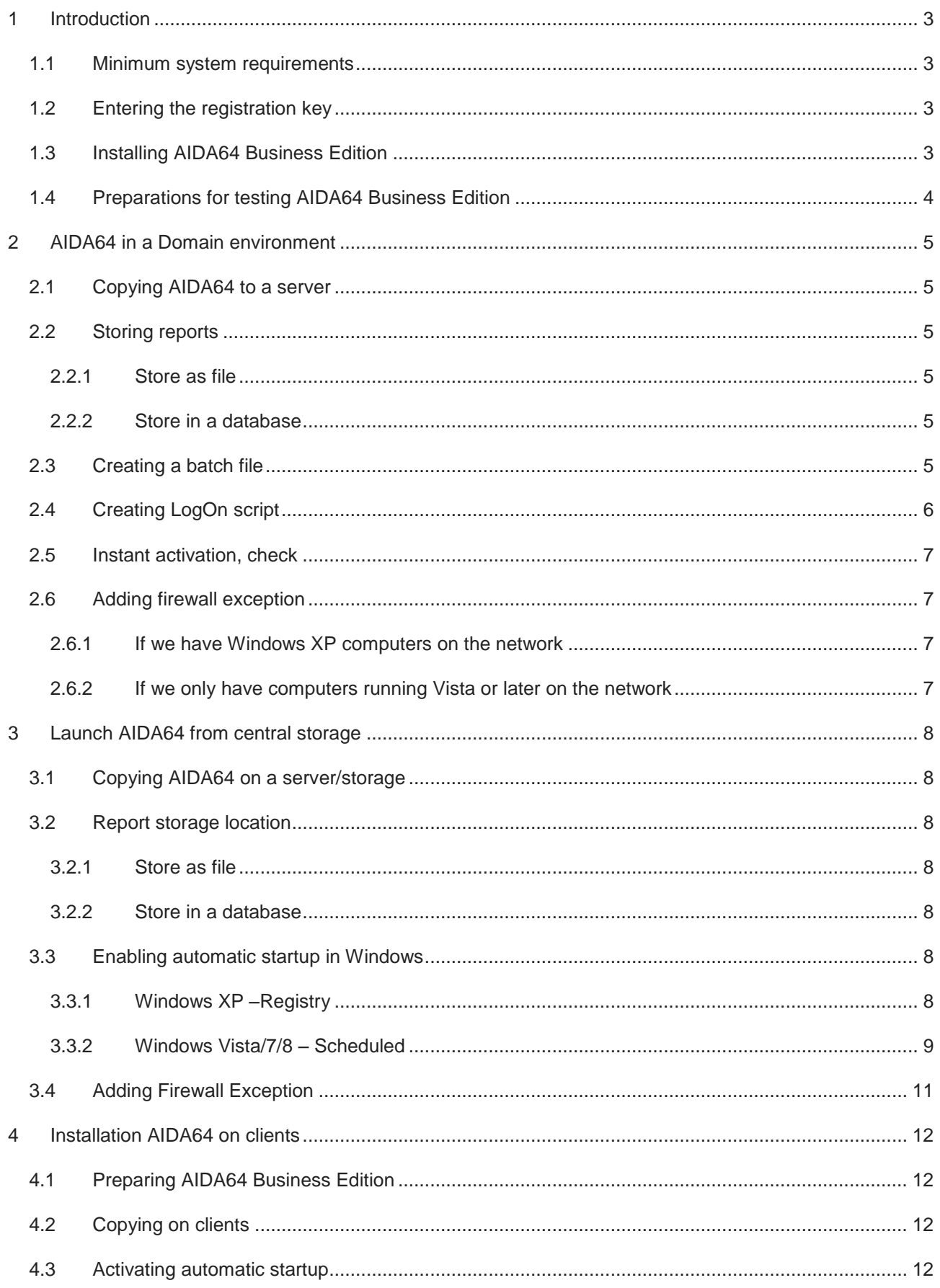

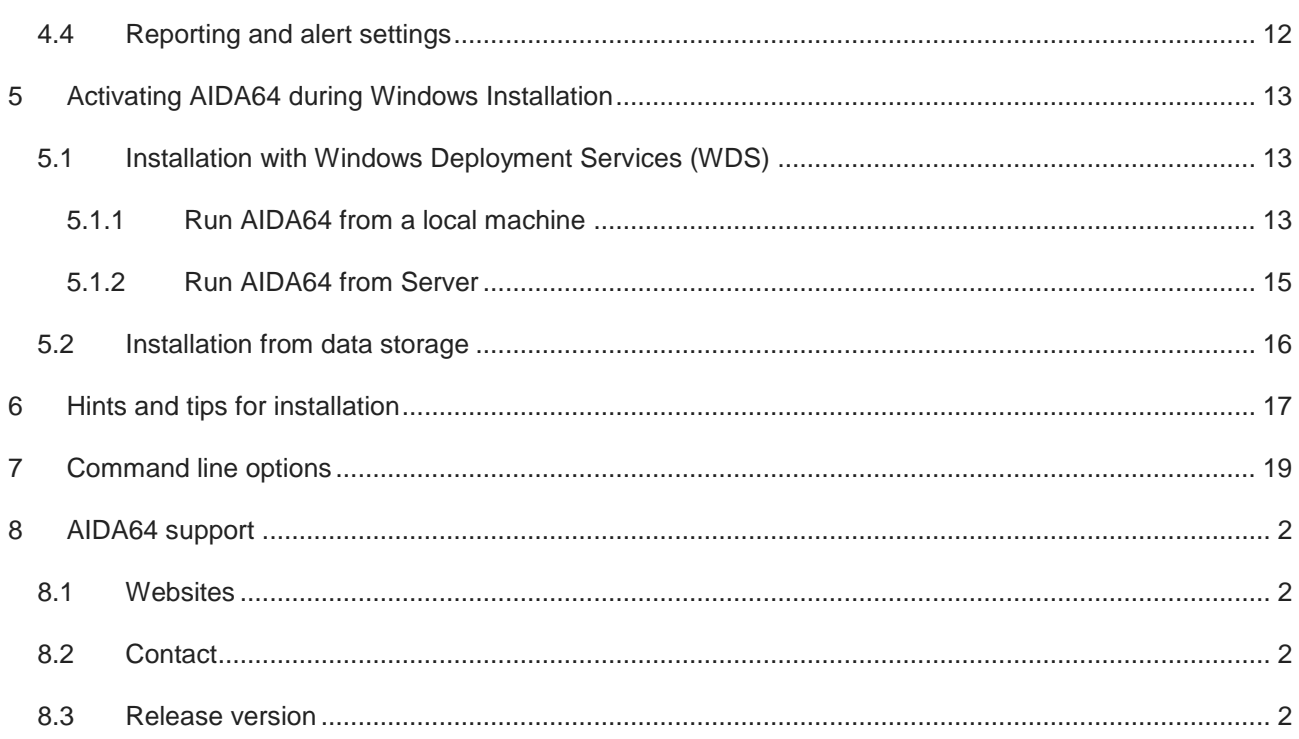

# <span id="page-3-0"></span>**1 INTRODUCTION**

With AIDA64 Business Edition, you can collect a very detailed hardware and software inventory from Windows client computers on your company network, perform change management, and remotely manage PCs (ie.: remote Desktop feature, starting and ending processes, etc.). All this can be done without installing AIDA64 Business Edition on each client separately because the application can be run from a central shared folder. The software can be easily installed using the downloadable ZIP package and Installation Guide.

By default, the software can be used for 30 days, with limited functionality. Please feel free to contact us and ask for a free test license that provides full functionality.

# <span id="page-3-1"></span>**1.1 MINIMUM SYSTEM REQUIREMENTS**

Processor: Intel Pentium or newer

Memory: 32 MB

Available hard drive space: 20 MB

Operating system: Windows 95/98/Me, Windows NT4, Windows 2000/XP, Windows PE, Windows Server 2003, Windows Vista, Windows Server 2008/R2, Windows 7/8, Windows Server 2012

#### <span id="page-3-2"></span>**1.2 ENTERING THE REGISTRATION KEY**

When launched for the first time, AIDA64 Business Edition offers a 30-day trial period with limited functionality. At this stage you can also purchase a new registration key or enter an existing one. To do this click on **Enter Product Key** and enter the 25-character plus 4-hyphen registration key (xxxxx-xxxxx-xxxxx-xxxxx-xxxxx format) that was provided in the product registration email after purchase. The software can also be activated without an internet connection. During the validity of the license, the software can be used with full functionality; the user is entitled to free updates and support. Moreover, AIDA64 automatically searches for and activates the latest updates.

# <span id="page-3-3"></span>**1.3 INSTALLING AIDA64 BUSINESS EDITION**

AIDA64 Business Edition can be run on computer systems in four different ways. In the following sections, a step-by-step guide for all four methods will be provided, describing the advantages and disadvantages for each, and then we will offer solutions for some of the more common issues.

AIDA64 Business Edition can be used in "Client logging and reporting" and "Remote management" modes on the network and these two modes can be activated and used simultaneously.

# <span id="page-4-0"></span>**1.4 PREPARATIONS FOR TESTING AIDA64 BUSINESS EDITION**

To test the software, we suggest you perform the following steps:

- 1. Download the AIDA64 Business Edition ZIP package
- 2. Unzip the package to a shared folder to which all the clients have access.
- 3. Choose the format in which you would like to store the reports collected from the client machines:
	- 3.1. separate files (i.e.\\aida64\reports\\\$DATE\\$HOSTNAME) and/or
		- 3.1.1.Simple text file
		- 3.1.2.HTML file
		- 3.1.3.MHTML file
		- 3.1.4.XML file
		- 3.1.5.CSV file (which can be imported subsequently to a database )
		- 3.1.6.MIF file
		- 3.1.7.INI file
		- 3.2. database (i.e.\\aida64\SQL\_Schema\DB-Access.mdb)
			- 3.2.1.Borland InterBase / Firebird (MSDASQL)
			- 3.2.2.MS Access 97 (MS.Jet.OLEDB.4.0)
			- 3.2.3.MS Access 2000/XP/2003 (MS.Jet.OLEDB.4.0)
			- 3.2.4.MS SQL Server (SQLOLEDB)
			- 3.2.5.MySQL (MSDASQL)
			- 3.2.6.ODBC (MSDASQL
			- 3.2.7.Oracle (MSDAORA)
			- 3.2.8.PostgreSQL (MSDASQL
			- 3.2.9.Sybase (SybaseASEOLEDBProvider)

# *Important! If we (also) decide to store the reports in a database we need to set the database connection before running the software on the clients for the first time. To do this, run aida64.exe and go to File\Preferences\Database*

- 4. The following methods are available for running AIDA64 Business Edition on a network
	- 4.1. Domain environment running with Logon scripts (recommended)
	- 4.2. Running from central storage if Microsoft Domain controller is not available
	- 4.3. Installing AIDA64 on each client (this has many drawbacks)
	- 4.4. Activating AIDA64 during Windows installation

# <span id="page-5-0"></span>**2 AIDA64 IN A DOMAIN ENVIRONMENT**

The simplest way to activate AIDA64 Business Edition is to use a Domain controller. In this case, running AIDA64 Business Edition has to be included in the logon script for each client so that as they log on to the Domain, AIDA64 Business Edition will start automatically.

## <span id="page-5-1"></span>**2.1 COPYING AIDA64 TO A SERVER**

First, decompress the AIDA64 Business Edition ZIP Package to a folder, which all clients access with Read and Execute NTFS rights. Name this **folder \\Server\_IP\_address\Share\aida64**. If we want to store the reports in the "Share" folder as well, we also need to set Modify permission on this folder, otherwise only Read right is necessary.

*Note: If we share the share folder appending a \$ sign to its name (eg. "Share\$") it will be a hidden share. It is recommended to use a hidden share as this way we can prevent users from uploading unwanted content to the report folders even if we set permissions too widely on them.*

# <span id="page-5-2"></span>**2.2 STORING REPORTS**

#### <span id="page-5-3"></span>**2.2.1 STORE AS FILE**

If we decide to store the reports collected at scheduled times from client computers in individual files rather than in a database, we should create a folder to which all clients have access with Write-Only NTFS permission so that they can copy the reports generated here. The folder can be: **\\Server\_IP\_address\Share\aida64reports**.

*Note: When we want to analyze the data, we can organize the generated .csv files into a database, thus simplifying the management of reports. To do this, go to File|Database Manager|Operations|Insert Report Files to Database|Files and select the saved .csv report files you want to add to the database, then click Open.*

#### <span id="page-5-4"></span>**2.2.2 STORE IN A DATABASE**

If we want to automatically manage the generated reports in a database, we need to create a folder **\\Server\_IP\_address\Share\aida64reportsdb** on the server with modify NTFS permissions. Then we need to select one of the 9 supported database formats from **File\Preferences\Database** and provide the location of the corresponding data source. Choose the appropriate database provider, then select the path according to the format (see the sample files in the AIDA64 folder), provide the authentication information and finally test the connection by clicking the **Test** button. Then apply the settings. Please be aware that you need to grant modify permissions to the clients to access the database.

*Important! Clients need to have Modify rights for the database.*

# <span id="page-5-5"></span>**2.3 CREATING A BATCH FILE**

To run AIDA64 in the domain, we will need a batch script file with the necessary command line options. To **create reports**, the following needs to be included in the aida64be.bat file:

```
@echo off
rem Run AIDA64 to create reports
start \\Server IP address\Share\aida64\aida64.exe /R
\\Server_IP_address\Share\aida64reports\$DATE\$HOSTNAME /CSV /AUDIT /SAFE /SILENT
```
To save the data in a database, we need to use the following command:

```
@echo off
rem Run AIDA64 to create reports – save to database
start \\Server_IP_address\Share\aida64\aida64.exe /R /DATABASE /AUDIT /SAFE /SILENT
```
To enable **Remote connection,** we need the following command:

```
@echo off
rem Run AIDA64 in background
start \\Server_IP_address\Share\aida64\aida64.exe /ACCEPTBG /SILENT /SAFE
```
If we want to enable both operating modes of the Business Edition we can merge the two commands in the aida64be.bat file as follows:

```
@echo off 
rem Run AIDA64 to create reports and to enable remote connection
start \\Server_IP_address\Share\aida64\aida64.exe /ACCEPTBG /R 
\\Server_IP_address\aida64report\$DATE\$HOSTNAME /CSV /AUDIT /SAFE /SILENT
```
The first part of the command line saves a complete report of each computer, containing all data necessary for a hardware and software inventory, in a folder in the AIDA64reports directory. This folder has the actual date as a name.

The second part starts after the reports have been created, and launches AIDA64 Business Edition – in the background, unnoticeable to the user – on the clients logged onto the domain. According to the settings, it allows remote connections and if the /SAFE option is added, it runs in a safe mode skipping all low-level PCI, SMBus and sensor monitoring – which ensures that AIDA64 Business Edition will run without issues on all client computers. If we want to save to database we have to use the /DATABASE switch:

@echo off rem Run AIDA64 report and remote connection – save to database start \\Server\_IP\_address\Share\aida64\aida64.exe /ACCEPTBG /R /DATABASE /AUDIT /SAFE /SILENT

*Important! Please remember that when running in a domain, only one aida64.exe (remote connection or report) can be active at a time. Any further instances launched while one executable is active will not run as only one aida64.exe can reside in the memory.*

*Note: It may not be necessary to generate daily reports, so we can also schedule this activity to run once a week or even once a month. Moreover, instead of a full audit we can ask for a partial log of either the hardware or the software environment. These settings can be found in the File|Preferences|Report menu. On the Schedule tab choose the settings corresponding to the command line options and specify the location where the last report creation date will be stored.*

*If we want to create complete reports, do not use the /AUDIT, /HW or /SW report profiles. We can create an .rpf file with our own preferences using the Wizard (Report| Report Wizard...) and we can activate this custom profile for generating reports with the /CUSTOM switch.*

#### <span id="page-6-0"></span>**2.4 CREATING LOGON SCRIPT**

Run the group policy management on the domain controller, navigate to the Group Policy Object group where we need to add a new GPO. Name it, for example, "AIDA64report" for reports, and "AIDA64remote" for monitoring. Click on the AIDA64report entry, choose **Edit**, then navigate to **User Configuration| Policies| Windows settings** then at the LogOn section add the script shown in 2.3.

*Note: If you do not want to start AIDA64 Business Edition on each client, you can create a new Organizational Unit. To do this, open Start\Administrative Tools\Active Directory Users and Computers\[domain name],* 

*right-click and select New\Organizational Unit, type the name and create a new link for the new Organizational Unit in Group Policy Management.*

#### <span id="page-7-0"></span>**2.5 INSTANT ACTIVATION, CHECK**

On the next logon, AIDA64 will start automatically on the clients and will create the report. If we want to propagate the modifications immediately to all client computers we should activate the settings using the "gpupdate /force" command and then use "gpresult" to check if all clients received the GPO.

The information "gpresult" displays can be saved to a file ("gpresult /X C:\report.xml"). For detailed information, use "gpresult /V", and for other available options, use "gpresult /?".

# <span id="page-7-1"></span>**2.6 ADDING FIREWALL EXCEPTION**

While activating the software on the clients, we need to ensure that we allow AIDA64 to communicate through local firewalls when it launches for the first time. In practice, this means that two pop-up windows asking for permission to pass through the firewall will appear on the client computers, which may confuse nonprofessional users. For security reasons, most users will probably choose "Do not allow", which will exclude AIDA64. As educating users about this firewall setting can be difficult and costly, and we would also like to avoid visiting each client computer one by one, we need to set up our server so that it deploys the proper firewall settings on every computer in the domain when logging on.

#### <span id="page-7-2"></span>**2.6.1 IF WE HAVE WINDOWS XP COMPUTERS ON THE NETWORK**

On the server, in the quick menu of an existing GPO (or we can also create a new one) click **Edit| Computer Configuration| Policies| Administrative Templates| Network| Network Connections| Windows firewall| Domain profile and search for Windows Firewall: Define inbound program exceptions**, then click Enabled. Click Show, and add the following two paths:

\\Server\_IP\_address\Share\aida64\aida64.exe:\*:enabled:aida64.exe

\\Server\_IP\_address\Share\aida64\aida\_rcs.dll:\*:enabled:aida\_rcs.dll

Finally, link the GPO to the OU in which our computers are grouped.

*Important! This method works only on Windows XP SP2 or later.*

#### <span id="page-7-3"></span>**2.6.2 IF WE ONLY HAVE COMPUTERS RUNNING VISTA OR LATER ON THE NETWORK**

Log in to one client computer in the domain as an administrator and run AIDA64 Business Edition over the network. Select "Accept Incoming Remote Connections" then add "aida64.exe" and "aida\_rcs.dll" to the firewall exceptions. Open "Windows Firewall with Advanced Security" under **Control Panel \ System and Security \ Windows Firewall \ Advanced Settings** then select Export Policy from the right panel and save the .wfw file to the server. In the context menu of the server's existing GPO (or we can also create a new one) navigate to E**dit| Computer Configuration| Policies| Windows Settings| Security Settings| Windows Firewall with Advanced Security| Windows Firewall with Advanced Security**, right click, select "Import Policy" and then select the exported file. This way, firewall rules are added to the GPO and will be applied to all clients. Finally, link our GPO to the OU in which our computers are grouped.

# <span id="page-8-0"></span>**3 LAUNCH AIDA64 FROM CENTRAL STORAGE**

We can easily activate AIDA64 Business Edition in our system even if the clients in our network are not organized into a domain. In this case, we will need a centralized shared storage (file server, NAS) where we need to add two shares for AIDA64.

# <span id="page-8-1"></span>**3.1 COPYING AIDA64 ON A SERVER/STORAGE**

First, unzip the AIDA64 BE zip file to a network folder to which all clients have read and execute NTFS permissions. For example, this can be **\\server IP address\share\aida64**. If we want to store the reports in the "Share" folder as well, we also need to set Modify permission on this folder, otherwise only Read right is necessary.

*Note: If we share the share folder appending a \$ sign to its name (eg. "Share\$") it will be a hidden share. It is recommended to use a hidden share as this way we can prevent users from uploading unwanted content to the report folders even if we set permissions too widely on them.*

#### <span id="page-8-2"></span>**3.2 REPORT STORAGE LOCATION**

#### <span id="page-8-3"></span>**3.2.1 STORE AS FILE**

If we decide to store the reports collected at scheduled times from client computers in individual files rather than in a database, we should create a folder to which all clients have access with write-only NTFS permission so that they can copy the reports generated here. The folder can be: **\\Server\_IP\_address\Share\aida64reports**.

*Note: When we want to analyze the data, we can organize the generated .csv files into a database, thus simplifying the management of reports. To do this, go to File| Database Manager| Operations| Insert Report Files to Database| Files and select the saved .csv report files you want to add to the database, then click Open.*

# <span id="page-8-4"></span>**3.2.2 STORE IN A DATABASE**

If we want to automatically manage the generated reports in a database, we need to create a folder **\\Server\_IP\_address\Share\aida64reportsdb** on the server with modify NTFS permissions. Then we need to select one of the 9 supported database formats from **File\Preferences\Database** and provide the location of the corresponding data source. Choose the appropriate database provider, then select the path according to the format (see the sample files in the AIDA64 folder), provide the authentication information and finally test the connection by clicking the Test button. Then apply the settings. Please be aware that we need to grant modify permissions to the clients to access the database.

*Important! Clients need to have Modify rights to the database!*

# <span id="page-8-5"></span>**3.3 ENABLING AUTOMATIC STARTUP IN WINDOWS**

The next step is to ensure that all clients run AIDA64 at startup (or during the Windows boot process) to either create a report or allow remote connection.

# <span id="page-8-6"></span>**3.3.1 WINDOWS XP –REGISTRY**

In Windows XP, we need to add a registry entry, which we can easily do using a .reg file that we have to run on the client. It has to include the following:

```
Windows Registry Editor Version 5.00 
[HKEY_LOCAL_MACHINE\SOFTWARE\Microsoft\Windows\CurrentVersion\Run]
"AIDA64Startup"="\\Server_IP_address\\Share\\aida64\\start.bat"
```
In the start.bat file we can specify the desired functions (report, remote connection) with command line switches. For the combined report + remote connection function start.bat has to include:

@echo off rem Run AIDA64 to create reports and enable remote connection start \\Server\_IP\_address\Share\aida64\aida64.exe /ACCEPTBG /R \\Server\_IP\_address\aida64report\\$DATE\\$HOSTNAME /CSV /AUDIT /SAFE /SILENT

Of course, it is also possible to run AIDA64 Business Edition manually from a central storage on all client computers running **Windows XP** (and newer versions). As the program starts, open **File**, then choose **Preferences** from the drop-down menu, and activate the following on the **General** tab:

Load AIDA64 at Windows startup

"Minimize" button minimizes main window to System Tray

"Close" button minimizes main window to System Tray

When AIDA64 starts: hide main widow (minimize to System Tray)

The remaining two options on the page (Display AIDA64 splash screen at startup, Display AIDA64 in the Control Panel) should be disabled.

We do not have to worry about any other settings as AIDA64, launched from the central storage, will read these from the appropriate .ini file for each client computer. Now that AIDA64 has been added to the list of startup programs, we have to add the required command line options (/SILENT /SAFE /ACCEPTBG) to these entries.

# <span id="page-9-0"></span>**3.3.2 WINDOWS VISTA/7/8 – SCHEDULED**

Using Windows Vista and newer Windows operating systems, we do not need to add an autorun entry in the registry, instead we have to create a scheduled task for AIDA64 to run when the computer starts. This has many advantages, for instance, it is not necessary to run AIDA64 at the very beginning of the startup process, we can use a few seconds of delay, and we can define various criteria for running the program. Here are some more options for adding a scheduled task.

**Manually:** we can add a new scheduled task from the **Start Menu| Control Panel| All Control Panel Items| Administrative Tools| Task Scheduler**. In the menu in the left column, select the **Task Scheduler** entry, and then click **Create Task**. Give the task a name (such as "Start AIDA64 when the system starts"), then on the **Startup** tab, click **New**. Here, select **Login** as the trigger event, then Every user, and set a 10 second delay so that launching AIDA64 will not add time to the startup process. On the **Actions** tab, click the **New** button, select **Start program**, select the aida64.exe in the shared folder and use the following arguments:

# **(Creating reports)**

/R \\Server\_IP\_address\Share\aida64reports\\$DATE\\$HOSTNAME /CSV /AUDIT /SAFE /SILENT

#### **(Remote monitoring)**

#### /ACCEBTBG /SAFE /SILENT

On the **Conditions** and **Settings** page, we need to set the options in such a way that ensures that AIDA64 Business Edition will run on clients at all times.

**Automatically, using scripts**: this way it is easier and faster to create the settings. The simplest way to run AIDA64 Business Edition as a scheduled task is to create the following .xml and .bat files and run the .bat file on each client. This will automatically add, with the proper settings, the task of running AIDA64 when the system starts to the scheduled tasks. The following .xml file adds aida64be.bat as a scheduled task to run

when the computer starts. We can easily create the aida64be.bat batch file, located in the AIDA64 folder, with the required options (report and/or remote connection) using the information described in 2.3.

Content of AIDA64AutoStart.xml:

```
<?xml version="1.0" encoding="UTF-16"?>
<Task version="1.3" xmlns="http://schemas.microsoft.com/windows/2004/02/mit/task">
   <RegistrationInfo>
     <Author>FinalWire Ltd.</Author>
   </RegistrationInfo>
   <Triggers>
     <LogonTrigger>
       <Enabled>true</Enabled>
       <Delay>PT10S</Delay>
     </LogonTrigger>
   </Triggers>
   <Principals>
     <Principal id="Author">
       <UserId></UserId>
       <LogonType>InteractiveToken</LogonType>
       <RunLevel>HighestAvailable</RunLevel>
     </Principal>
   </Principals>
   <Settings>
     <MultipleInstancesPolicy>IgnoreNew</MultipleInstancesPolicy>
     <DisallowStartIfOnBatteries>false</DisallowStartIfOnBatteries>
     <StopIfGoingOnBatteries>false</StopIfGoingOnBatteries>
     <AllowHardTerminate>true</AllowHardTerminate>
     <StartWhenAvailable>false</StartWhenAvailable>
     <RunOnlyIfNetworkAvailable>false</RunOnlyIfNetworkAvailable>
     <IdleSettings>
       <StopOnIdleEnd>false</StopOnIdleEnd>
       <RestartOnIdle>false</RestartOnIdle>
     </IdleSettings>
     <AllowStartOnDemand>true</AllowStartOnDemand>
     <Enabled>true</Enabled>
     <Hidden>false</Hidden>
     <RunOnlyIfIdle>false</RunOnlyIfIdle>
     <DisallowStartOnRemoteAppSession>false</DisallowStartOnRemoteAppSession>
     <UseUnifiedSchedulingEngine>false</UseUnifiedSchedulingEngine>
     <WakeToRun>false</WakeToRun>
     <ExecutionTimeLimit>PT0S</ExecutionTimeLimit>
     <Priority>7</Priority>
   </Settings>
   <Actions Context="Author">
     <Exec>
       <Command>\\Server_IP_address\Share\aida64\aida64be.bat</Command>
     </Exec>
   </Actions>
</Task>
```
Content of AIDA64scheduled\_run.bat:

```
@echo off
fart AIDA64AutoStart.xml "<UserId></UserId>" 
"<UserId>%COMPUTERNAME%\%USERNAME%</UserId>"
schtasks.exe /create /TN AIDA64Report /XML AIDA64report.xml
fart AIDA64AutoStart.xml "<UserId>%COMPUTERNAME%\%USERNAME%</UserId>" 
"<UserId></UserId>"
netsh advfirewall firewall add rule name="aida_rcs.dll" dir=in 
program="\\Server_IP_address\Share\aida64\aida_rcs.dll" action="allow"
netsh advfirewall firewall add rule name="aida64.exe" dir=in 
program="\\Server_IP_address\Share\aida64\aida64.exe" action="allow"
```
This .xml file adds the AIDA64 Business Edition entry to the user's scheduled tasks. The utility called Find And Replace Text (fart) in the .bat file ensures that the client computer's name and the user ID are added to the appropriate rows in the .xml before activation. After the script has run, fart will restore the <UserID> rows to their default (empty) to secure that it will run without issues on the next client as well. The last two lines in the .bat file add the firewall exception. Fart is free, open source software that can be downloaded from http://fartit.sourceforge.net. It is important to have fart.exe and the .xml and .bat files in the same folder.

#### <span id="page-11-0"></span>**3.4 ADDING FIREWALL EXCEPTION**

If we have manually configured the clients to run AIDA64 Business Edition then, as the final step, we have to allow it through the firewall. This can be done manually by clicking on the pop-up windows upon first launch, or we can add the required exceptions instantly to the Windows firewall by running this .bat script file locally.

```
netsh firewall add allowedprogram \\Server_IP_address\Share\aida64\aida64.exe 
aida64.exe enable
netsh firewall add allowedprogram \\Server_IP_address\Share\aida64\aida_rcs.dll 
aida_rcs.dll enable
```
# <span id="page-12-0"></span>**4 INSTALLATION AIDA64 ON CLIENTS**

We can install AIDA64 Business Edition separately on each client, in which case the locally stored software will run on every computer.

*Note: Installing and running AIDA64 directly on clients may mean that you will need to visit all client computers and carry out the required maintenance locally whenever you have to change some settings or update the software. This can be somewhat mitigated if we share the AIDA64 folder on every client so that the system administrator can access it remotely. This way, for example, it is possible to change aida64.ini while the program is running (the settings will be applied the next time it starts). However, it is not possible to overwrite aida64.exe while AIDA64 is running.*

#### <span id="page-12-1"></span>**4.1 PREPARING AIDA64 BUSINESS EDITION**

For local installation on clients, it is also worth using the zip package. This way, with some preparation, we can avoid using the installation wizard, which means that the process can be accelerated.

We need to unpack the AIDA64BE.zip to a USB stick (or a local folder first, then a CD) and launch the software. We can configure the program in the **File| Settings** section (for example, backup location, type, timing, content, etc.), and this way the aida64.ini file will be created.

On the USB stick, we also have to create another folder for a .bat and .xml file if we use Windows Vista/7/8 or a .reg file if we use Windows XP to make AIDA64 run automatically. These files are described in 3.3.1 and 3.3.2. If we are using Windows XP as well it is recommended to save the .bat file (referred to in the .reg file) in the AIDA64 folder.

#### <span id="page-12-2"></span>**4.2 COPYING ON CLIENTS**

After connecting the USB stick to the client computer, copy the contents of the AIDA64 folder to a new folder (for example, **C:\aida64**) on the client. Set read permission for the folder.

#### <span id="page-12-3"></span>**4.3 ACTIVATING AUTOMATIC STARTUP**

On Windows XP, launch the .reg file; on a newer operating system, launch the prepared .bat file. This will add AIDA64 to the scheduled tasks with the proper command line options, and also creates the required firewall exception entries. After a restart or logout/login, AIDA64 should start on the client.

*Note: On Windows XP, we need to allow AIDA64 through the firewall. To do this, we need to run the following .bat file:*

*netsh firewall delete allowedprogram aida64.exe netsh firewall delete allowedprogram aida\_rcs.dll.exe netsh firewall add allowedprogram c:\aida64\aida64.exe aida64.exe enable netsh firewall add allowedprogram c:\aida64\aida\_rcs.dll aida\_rcs.dll enable*

#### <span id="page-12-4"></span>**4.4 REPORTING AND ALERT SETTINGS**

If we install the program on the clients we need to specify how we want to collect the scheduled reports. The most straightforward solution is to have a common shared storage, or a database, which contains a folder that all users access with write permissions, although we can also collect data in email and FTP. The settings can be found in **File| Preferences| Report**. It is recommended to set these before copying AIDA64 to the clients.

# <span id="page-13-0"></span>**5 ACTIVATING AIDA64 DURING WINDOWS INSTALLATION**

This can be useful on networks in which systems are reinstalled regularly, on a daily, weekly or monthly basis.

*Important! Applicable to Windows Vista or later operating systems.*

*Note: Create a user with limited rights and access to the "share" folder.*

#### <span id="page-13-1"></span>**5.1 INSTALLATION WITH WINDOWS DEPLOYMENT SERVICES (WDS)**

We need to create an Unattend.xml file in which we can specify the commands to run the first time a user logs on to the computer. This is similar to a batch file in that we need to add the commands line by line between the <SynchronousCommand> and <CommandLine> tags but we also have to specify the order in which the commands run by <Order>number</Order>

<span id="page-13-2"></span>**5.1.1 RUN AIDA64 FROM A LOCAL MACHINE**

We need to create a timer .xml to define the timing settings, then a batch file to run it. Then we need to create the .bat file used in the timer. The .bat file is described in 2.3 and will run every time a client logs on.

The aida64-timer.bat file includes the netsh commands which add AIDA64 Business Edition to the firewall exceptions to allow remote connections in Windows.

```
@echo off
netsh advfirewall firewall add rule name="aida_rcs.dll" dir=in 
program="c:\aida64\aida_rcs.dll" action="allow"
netsh advfirewall firewall add rule name="aida64.exe" dir=in 
program="c:\aida64\aida64.exe" action="allow
c:\aida64\timer\fart c:\aida64\timer\AIDA64AutoStart.xml "<UserId></UserId>" 
"<UserId>%COMPUTERNAME%\%USERNAME%</UserId>"
schtasks.exe /create /TN AIDA64timer /XML c:\aida64\timer\AIDA64AutoStart.xml
```
Create the .xml file containing the AIDA64AutoStart settings of the timer as described in 3.3.2 but modify the command path as follows:

```
 <Actions Context="Author">
   <Exec>
     <Command>c:\aida64\timer\aida64.bat</Command>
   </Exec>
 </Actions>
```
The .bat file run by the scheduler and specified in the timer contains:

start c:\aida64\aida64.exe /ACCEPTBG /R /DATABASE /SAFE /SILENT

Finally, the answer file which we need to add to our disk images:

*Important! The processorArchitecture="amd64" in this example is compatible with the x64 installation disk only, but it can replaced with "x86" or "ia64".*

```
<?xml version="1.0" encoding="utf-8"?>
<unattend xmlns="urn:schemas-microsoft-com:unattend">
   <settings pass="oobeSystem">
       <component name="Microsoft-Windows-Shell-Setup" publicKeyToken="31bf3856ad364e35" 
language="neutral" versionScope="nonSxS" processorArchitecture="amd64">
         <FirstLogonCommands>
           <SynchronousCommand>
             <Order>1</Order>
             <CommandLine>net use y: \\Server_IP_address\aida64 /user:username 
password</CommandLine>
           </SynchronousCommand>
           <SynchronousCommand>
             <Order>2</Order>
             <CommandLine>xcopy y: c:\aida64\ /s /y /r /k</CommandLine>
           </SynchronousCommand>
           <SynchronousCommand>
             <Order>3</Order>
             <CommandLine>c:\aida64\timer\aida64-timer.bat</CommandLine>
           </SynchronousCommand>
           <SynchronousCommand>
             <Order>4</Order>
             <CommandLine>net use /delete y: /y</CommandLine>
           </SynchronousCommand>
           <SynchronousCommand>
             <Order>5</Order>
             <CommandLine>attrib +h c:\aida64</CommandLine>
           </SynchronousCommand>
         </FirstLogonCommands>
       </component>
   </settings>
</unattend>
```
Note: The "net use" command may be omitted if we share the "share" folder with a Guest user. This way, we *do not have to create a new user for this purpose, and we can copy directly from the share.*

#### <span id="page-15-0"></span>**5.1.2 RUN AIDA64 FROM SERVER**

If, in the answer file, we only copy the files required for task scheduling and do not copy AIDA64, we need to run AIDA64 from the server. To do this, we have to modify all the paths in 5.1.1.

The contents of Unattend.xml has to be modified as follows:

```
<FirstLogonCommands>
<SynchronousCommand>
   <Order>1</Order>
   <CommandLine>net use y: \\Server_IP_address\aida64\timer /user:username 
password</CommandLine>
 </SynchronousCommand>
<SynchronousCommand>
   <Order>2</Order>
   <CommandLine>xcopy y: c:\timer\ /s /y /r /k</CommandLine>
 </SynchronousCommand>
 <SynchronousCommand>
   <Order>3</Order>
   <CommandLine>c:\timer\aida64-timer.bat</CommandLine>
 </SynchronousCommand>
<SynchronousCommand>
  <Order>4</Order>
   <CommandLine>net use /delete y: /y</CommandLine>
 </SynchronousCommand>
 <SynchronousCommand>
   <Order>5</Order>
   <CommandLine>attrib +h c:\timer</CommandLine>
 </SynchronousCommand>
</FirstLogonCommands>
```
*Note: The "net use" command may be omitted if we share the "share" folder with a Guest user. This way, we do not have to create a new user for this purpose, and we can copy directly from the share.*

*We can add another line to the answer file to turn off or restart the computer. This ensures that AIDA64, too, will run at the next logon:*

*<SynchronousCommand> <Order>order number</Order> <CommandLine>shutdown /r /t 0</CommandLine> </SynchronousCommand>*

#### <span id="page-16-0"></span>**5.2 INSTALLATION FROM DATA STORAGE**

Copy an Unattend.xml answer file to the installation CD or USB drive, unzip the downloaded aida64.zip to a folder (you may also add the timer files as well) and move all the files to the root directory on the data storage media. Create the Unattend.xml and the files required for timing as described in 5.1 but using the following commands:

```
<SynchronousCommand>
   <Order>1</Order>
   <CommandLine>xcopy d:\timer c:\aida64\ /s /y /r /k</CommandLine>
</SynchronousCommand>
<SynchronousCommand>
   <Order>2</Order>
   <CommandLine>attrib -r c:\aida64\timer\AIDA64AutoStart.xml</CommandLine>
</SynchronousCommand>
<SynchronousCommand>
   <Order>3</Order>
   <CommandLine>c:\aida64\timer\aida64-timer.bat</CommandLine>
</SynchronousCommand>
<SynchronousCommand>
   <Order>4</Order>
   <CommandLine>attrib +h c:\aida64</CommandLine>
</SynchronousCommand>
```
*Important! The source for the copy command always has to be the storage media or device! The drive letter may change depending on the number of partitions we use. For example, if we only have a C: partition then the storage device will be assigned the letter D:, if we have C: and D: partitions then the storage device will be assigned the letter E:, and so forth. So we need to take this into consideration in advance.*

*Note: We can add another line to the answer file to turn off or restart the computer. This ensures that AIDA64, too, will run at the next logon:*

# <span id="page-17-0"></span>**6 HINTS AND TIPS FOR INSTALLATION**

**1. Issue:** Many users complain about significantly longer boot-times after activating AIDA64.

**Solution:** AIDA64 Business Edition starts as a scheduled task in Windows Vista or newer Windows editions. We can set a 10 second delay after system startup so the user can start using their systems and AIDA64 will activate later in the background. We can also set a delay in a domain environment.

**2. Issue:** Reports are not generated or, to the annoyance of users, a UAC (User Account Control) notification pops up every time the system starts.

**Solution:** If reports are not generated, or AIDA64 hangs up while saving reports or asks for elevated privileges, check if users have the appropriate permissions for the AIDA64 files and folders stored on the central storage, and/or delete the "aida64e.exe.manifest" file from the AIDA64 Business Edition folder.

3. **Issue:** On some clients, AIDA64 hangs up while creating reports.

**Solution:** Using the /SAFE command line option, we can disable critical low-level tests (low-level PCI, SMBus and sensor monitoring), which should resolve the issue in most cases. If the problem still persists use the /SAFEST option to also prevent kernel drivers from loading.

4. **Issue:** Clients fail to save the reports to the specified location.

**Solution:** We need to double-check the write permissions. Special characters (such as space, accented letters) used in the folder names are also known to have occasionally caused issues. Rename the folders ensuring that not even the full path names contain a folder name with spaces.

**5. Issue:** When the system starts, AIDA64 launches normally from the AIDA64.bat file on the clients but the black command line window remains open and needs to be closed manually.

**Solution:** Use the built-in Start.exe application launcher utility in Windows. Add "start" to the beginning of the command line so that the window closes automatically immediately after entering the command (on faster PCs this will be almost unnoticeable).

6. **Issue:** We create more reports per day but only the first is saved to the shared storage in the folder, the name of which contains the date and computer name.

**Solution:** Since client computers have write-only permissions, they cannot first read and then write to the existing folder. After the second attempt, the saving process will terminate with an error message. This problem can be resolved if we give modify permissions for the shared folder to the clients, or set the frequency of report creation in the AIDA64 File | Preferences menu to "Once a day".

**7. Issue:** Share folder permissions work as required but users can see the content of the shared folders.

**Solution:** Instead of **\\Server\_IP\_address\Share\aidareports** use **\\Server\_IP\_address\Share\$\ aidareports** (and the other AIDA64 folders) as the folder name for the shared folders. This way the AIDA64 Business Edition folders will be hidden, shared network folders.

**8. Issue:** If I run the Windows XP specific batch file that adds the firewall exception on Windows Vista or later, I receive a warning message.

**Solution:** Even though "netsh firewall" is an outdated command, newer Windows versions, including Windows 8, provide backward compatibility and can run the command without problems. The message is only to notify the user that there are more up-to-date solutions available.

**9. Issue:** After we have finished installation and configuration, the group policy is not refreshed on some client machines.

**Solution:** By default, group policy is updated every 90 minutes, with a random offset of 0 to 30 minutes. You can either wait for the client computers to get updated automatically or run the "gpupdate /force" command to force instant group policy refresh. The /force option ignores processing optimizations and reapplies all policy settings. Another option is to modify the update rate from 0 to 64,800 minutes (45 days) in Group Policy. You can do this by running gpedit.msc, then search for **Computer Configuration| Administrative Templates| System| Group Policy**, and double-click "Group Policy refresh interval for computers" to specify a custom update rate.

# <span id="page-19-0"></span>**7 COMMAND LINE OPTIONS**

#### **Report**

/R [reportfile] - This option can be used to create a report and save it to file.

/E [address] - This option can be used to create a report and send it in e-mail

/SUBJ <subject> - This option can be used with /E to specify the subject of the e-mail to be sent.

/FTPUPLOAD [reportfile] - This option can be used to create a report and upload it to an FTP server.

#### **Remote report**

/RMTREPORT [reportfile] - This option can be used to create report files of remote computers and save them to files.

/RMTHOSTS - This option can be used to specify the list of remote computers for which /RMTREPORT should create reports. This option can be used in 2 different ways:

/RMTHOSTS <host1,host2, ... > - This lists the names of remote computers separated by commas. No space should be included in the list of computer names.

/RMTHOSTS <@listfile> - This way the names of remote computers should be placed in an already prepared text file, where the computer names should be listed as one computer name per line.

#### **Report conversion**

/CSV2HTM <infile> <outfile> - This option converts an "infile" AIDA64 CSV report file to an "outfile" AIDA64 HTML report file.

#### **Report profile**

/SUM - Using this option, the reports created will include only the Computer / Summary page.

/HW - Using this option, the reports created will include only the pages listing hardware-related information.

/SW - Using this option, the reports created will include only the pages listing software-related information.

/AUDIT - Using this option, the reports created will include only the pages required by AIDA64 Audit Manager to compile a network audit and show audit statistics.

/CUSTOM <profile> - Using this option, the reports created will include only the pages listed in profile. Report profile files (.RPF) can be created on the page **Report Wizard / Custom selection**.

#### **Report format**

/TEXT - Using this option, reports will be created in plain text format.

/HTML - Using this option, reports will be created in HTML (HyperText Markup Language) format.

/MHTML - Using this option, reports will be created in MHTML (MIME HTML) format.

/XML - Using this option, reports will be created in XML (Extensible Markup Language) format.

/CSV - Using this option, reports will be created in CSV (Comma Separated Values) format.

/MIF - Using this option, reports will be created in MIF format. MIF reports can be used for MS SMS integration. MIF reports always include the same static information block, regardless of the specified report profile.

/INI - Using this option, reports will be created in INI format.

/DATABASE - Using this option, reports will be inserted to a SQL database.

# **Remote connection**

/ACCEPT - Using this option, AIDA64 will be launched as if without any command-line options, but incoming connections will be accepted automatically.

/ACCEPTBG - Using this option, AIDA64 will be launched in the background to stay in the memory and wait for incoming remote connections.

/ACCEPTMIN - Using this option, AIDA64 will be launched in the background to stay in the memory and wait for incoming remote connections.

#### **Language**

/LANGxx - "xx" should be replaced with a 2-letter language code. The following languages are currently supported:

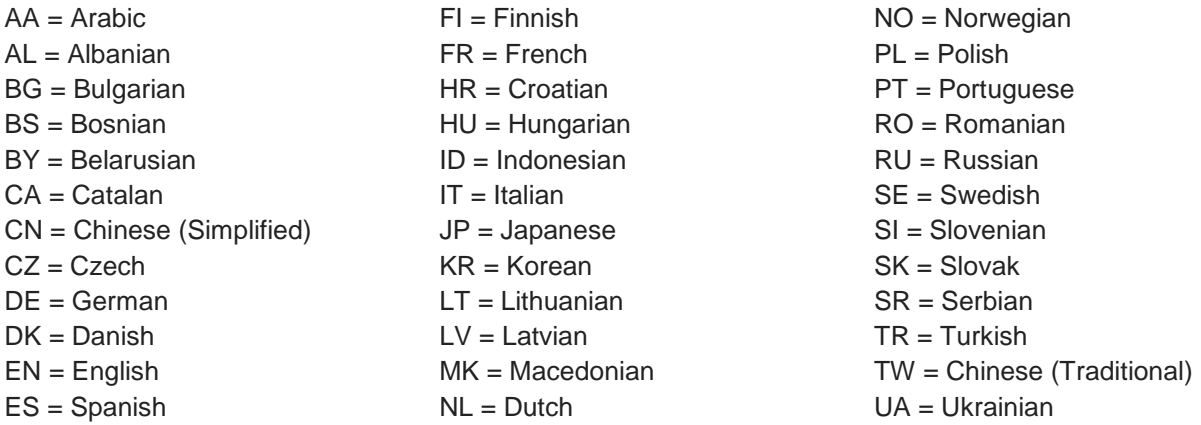

#### **Troubleshooting**

/SAFE - Using this option, the most common hardware incompatibility issues can be avoided by disabling low-level PCI, SMBus and sensor scanning. For network audits, this option should be used in all cases to make sure AIDA64 does not cause system instability.

/SAFEST - Using this option, all common hardware incompatibility issues can be avoided. When this option is used, AIDA64 will not load its kernel drivers, and so all low-level hardware access features get disabled.

/NT4ZIPFIX - Using this option, an Iomega Zip drive related issue ("Subject aida64.exe - Drive Not Ready / Body: The drive is not ready for use; it's door may be open") can be avoided. This problem usually occurs only on Windows NT 4.0 systems.

#### **Miscellaneous**

/SILENT - This option can be used to hide the AIDA64 icon on the System Tray (also known as Notification Area) including the bubble shown on specific events under Windows 2000 and later operating systems.

/SHOWED - Using this option displays a dialog box before the report is sent in e-mail.

/SHOWP - Using this option together with the /R, /E or /FTPUPLOAD options the report creation progress can be tracked on screen, but no user intervention during the report creation progress is allowed (ie. the user cannot stop the report creation process).

/SHOWPCANCEL - Using this option together with the /R, /E or /FTPUPLOAD options the report creation progress can be tracked on screen, and user intervention during the report creation progress is allowed (ie. the user can stop the report creation process).

/SHOWS - Using this option together with the /R, /E or /FTPUPLOAD options the startup process of AIDA64 can be tracked on screen.

/NOICONS - This option can be used to skip the loading of icons. It is useful to save network bandwidth and system resources, but should be used in network audit when the reports are created in non-MHTML format.

/INIFILE <inifile> - This option can be used to allow AIDA64 to use the custom preferences file instead of its default AIDA64.INI.

/DELAY <seconds> - This option can be used to allow AIDA64 to wait for a number of seconds at startup, to delay the actual report creation process.

/IDLE - This option sets AIDA64 application process to idle (lowest) priority.

/NOLICENSE - This option can be used to disable and hide all software license related information, including the Software / Licenses page and the "License Information" section on the Operating System / Operating System page.

# <span id="page-22-0"></span>**8 AIDA64 SUPPORT**

# <span id="page-22-1"></span>**8.1 WEBSITES**

http://www.aida64.com/

http://www.aida64.com/product/aida64-business-edition/overview

http://forums.aida64.com/

http://www.aida64.com/submit-support-ticket

<span id="page-22-2"></span>**8.2 CONTACT**

ABSEIRA Ltd.

H-1051 Budapest, Erzsébet tér 2.

HUNGARY

E-mail: info@abseira.com

# <span id="page-22-3"></span>**8.3 RELEASE VERSION**

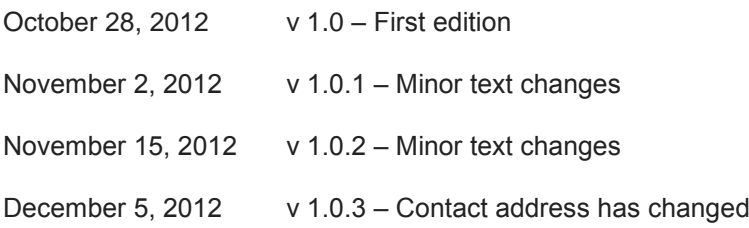